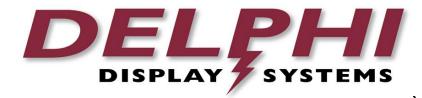

# **User Manual**

# Insight TRACK® 2.0 Timer Solution

Revision Date: 2014/11/19 Version 1.1

#### **Table of Contents**

| 1 | INTR                                          | ODUCTION                                                                                                    | 3                    |
|---|-----------------------------------------------|----------------------------------------------------------------------------------------------------|----------------------|
| 2 | GEN                                           | ERAL OPERATIONS                                                                                                    | .3                   |
|   | 2.1<br>2.2                                    | INSIGHT APPLICATION LAUNCHER<br>INSIGHT EMBEDDED HELP TOOL TIPS                                                                                   |                      |
| 3 | INSI                                          | GHT TRACK SPECIFIC CONFIGURATION                                                                                                    | 5                    |
|   | 3.1<br>3.2<br>3.3<br>3.4<br>3.5<br>3.6<br>3.7 | SETTING DAY PARTS<br>DRIVE THRU SPECIFIC SETTINGS<br>TIMER EVENT SETTINGS<br>CONFIGURING MULTI-STATION EVENT TRACKING<br>CONFIGURING STORE SHIFTS | .7<br>.8<br>.9<br>10 |
| 4 | GLO                                           | BAL SETTINGS AND REPORTING 1                                                                                                    | 2                    |
|   | l.1<br>l.2                                    | CONFIGURING THE IN-STORE DASHBOARD AND FOCUS FEATURE                                                                                              | 3<br> 4              |
| 5 | REV                                           | ISION HISTORY                                                                                                    | 5                    |

# **1** Introduction

The Insight TRACK® 2.0 Timer helps restaurant operators to manage a drive-thru store more efficiently and profitably by tracking the progress of customer vehicles through the ordering and delivery process. Management and staff can use this information in crucial ways to:

- Analyze service time
- Improve productivity
- Set performance goals and incentives
- Measure performance
- Predict staffing requirements based on past experience
- Compare shifts, seasons, and stores

# 2 General Operations

The Insight® solution is a software and hardware platform specifically designed to optimize the performance of drive thru restaurant operations. The platform includes:

- Insight TRACK drive thru timing solution
- Insight VERIFY order confirmation system
- Insight INFORM headset communication system
- Insight ENGAGE digital menu solution
- Insight CONNECT reporting and remote data back up

#### 2.1 Insight Application Launcher

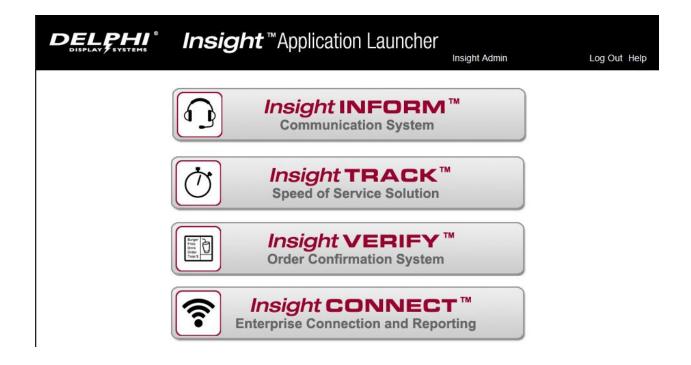

All the applications can be accessed from the application launcher. Users can reach the application launcher at any time by clicking on Insight Home in the upper left corner of the menu.

#### 2.2 Insight Embedded Help Tool Tips

|                     | Insig                         | ht <b>TRACK</b> <sup>™</sup>        |                                                                                                    |                       |
|---------------------|-------------------------------|-------------------------------------|----------------------------------------------------------------------------------------------------|-----------------------|
|                     |                               |                                     |                                                                                                    |                       |
| sight Home Configu  | Tation Dashboard Admin        |                                     |                                                                                                    |                       |
| ay Parts Drive Thru | Events Multi Station St       | nifts Hours Targets                 |                                                                                                    |                       |
|                     |                               |                                     |                                                                                                    |                       |
| Week Day            |                               |                                     |                                                                                                    |                       |
| Day Sunday          |                               | Store Hours: 00:00 - 00:00 Copy to  | All Days                                                                                                    |                       |
|                     | The day of the week way are   | method with the desired for         | A CONTRACTOR OF A CONTRACTOR OF A CONTRACTOR OF A CONTRACTOR OF A CONTRACTOR OF A CONTRACTOR OF A CONTRACTOR OF |                       |
| Day Parts           | Ine day of the week you are o | currently setting the day parts for |                                                                                                    |                       |
|                     | Start Time (HH:mm)            | End Time (HH:mm)                    |                                                                                                    |                       |
| Day Part 1          | 00:00                         |                                     |                                                                                                    |                       |
| Day Part 2          | 06.00                         |                                     |                                                                                                    |                       |
| Day Part 3          | 11.00                         |                                     |                                                                                                    |                       |
| Day Part 4          | 14:00                         |                                     |                                                                                                    | and the second second |

Help is embedded in each of the applications. Hover your mouse over any particular input field, and the application will display a help tip for that input.

# 3 Insight Track Specific Configuration

There are 7 screens in the Insight TRACK solution that provide configuration settings for the application.

#### 3.1 Setting Day Parts

|                                             | _                                  | insight Admin    | Log Out help |  |  |  |
|---------------------------------------------|------------------------------------|------------------|--------------|--|--|--|
| Insight Home Configuration Dashboard Admin  | - I                                |                  |              |  |  |  |
| Day Parts Drive Thru Events Multi Station S | hifts Hours Targets                |                  |              |  |  |  |
| Week Day                                    |                                    |                  |              |  |  |  |
| Day Sunday 💌                                | Store Hours: 00:00 - 00:00 Copy to | All Days         |              |  |  |  |
| Day Parts                                   |                                    |                  |              |  |  |  |
| Start Time (HH:mm)                          | End Time (HH:mm)                   |                  |              |  |  |  |
| Day Part 1 00:00                            | 06:00                              |                  |              |  |  |  |
| Day Part 2 06:00                            | 11:00                              |                  |              |  |  |  |
| Day Part 3 11:00                            | 14:00                              |                  |              |  |  |  |
| Day Part 4 14:00                            | 17:00                              |                  |              |  |  |  |
| Day Part 5 17:00                            | 20:00                              |                  |              |  |  |  |
| Day Part 6 20:00                            | 22:00                              |                  |              |  |  |  |
| Day Part 7 22:00                            | 00-00                              |                  |              |  |  |  |
| Day Part 8                                  |                                    |                  |              |  |  |  |
| 50 <u> </u>                                 | Insight Appliance Time: 11/03/201  | 4 09:35 GMT-0800 |              |  |  |  |
| L                                           |                                    |                  |              |  |  |  |
|                                             |                                    |                  | Cancel Save  |  |  |  |
|                                             |                                    |                  |              |  |  |  |

| Day Parts        | Set the time ranges for day parts                               |
|------------------|-----------------------------------------------------------------|
| Day              | The day of the week you are currently setting the day parts for |
| Copy to All Days | Use these same day part settings for all days of the week       |
| Day Part         | Set the time for each day part to start using a 24 hour clock   |

The first day part must begin with the store opening time. The last day part will end with store closing time.

#### 3.2 Drive Thru Specific Settings

| Insight Home Configuration Dast   | iboard Admin                             | Insight Admin                                 | Log Out Help |
|-----------------------------------|------------------------------------------|-----------------------------------------------|--------------|
| Day Parts Drive Thru Events M     | ulti Station   Shifts   Hours   Targets  |                                               |              |
| Misc Settings                     |                                          |                                               |              |
| Drive Off Max (Initial time)      | 30                                       |                                               |              |
| Drive Off Min (Subsequent time    |                                          |                                               |              |
| Display Period                    | Daypart                                  |                                               |              |
|                                   |                                          |                                               |              |
| (To keep lane synchronized, Drive | Off Max and Min values should be kept sn | nall, no greater than 30 and 15 seconds, resp | ectively.)   |
|                                   |                                          |                                               | Cancel Save  |

| Divernite      | Comigare and settings                                                                                                    |
|----------------|----------------------------------------------------------------------------------------------------|
| Drive Off Max  | Conceptually, the maximum number of seconds to wait for the vehicle to show up at the next loop.<br>In Detail: The amount of time the first available vehicle in the queue for a particular loop is given to move into the loop when it is available (does not have another car occupying the loop). This only applies to the vehicle at the head of the queue for a loop when it is or becomes empty, and not vehicles that are busy in another loop. If a vehicle exits one loop and the following loop is empty, and all the space (queue) between the two loops is empty, this timeout period also applies - it has up to that many seconds to move on into the next loop. |
| Drive Off Min  | Conceptually, the number of seconds the next vehicle has to advance to the next loop.<br>In Detail: The concept is the same as Drive Off Max, only this timeout period applies to subsequent vehicles behind the first available vehicle in the queue for a particular loop. The first vehicle has <max> seconds to move in, the rest of the vehicles in that queue have <min> seconds to move in, or be timed out. Usually this is shorter. All subsequent vehicles will have the <min> seconds timeout until either a waiting vehicle enters the loop or queue is emptied.</min></min></max>                                                                                 |
| Display Period | General display time frame for the in store display                                                                                                    |

Timeouts for timely entry into a vacant loop by waiting vehicles may be disabled by setting Drive Off Min to 0. (This may be desirable if an intervening station is present without loop instrumentation, which makes it unknown whether a vehicle is free to enter the next station when it becomes available, or is busy at the prior station.)

#### 3.3 Timer Event Settings

|             |                     | Insigh              | nt T       |     | RACK™   | Insight Admin | Log Out     |
|-------------|---------------------|---------------------|------------|-----|---------|---------------|-------------|
| nsight Home | Configuration Das   | shboard Admin       |            |     |         |               |             |
| Dav Parts   | Drive Thru Events M | Multi Station Shift | ts Hou     | urs | Targets |               |             |
| -Physical   |                     |                     |            |     |         |               |             |
| Filysical   | Name                | Event Ty            | pe Lar     | ne  | Delay   |               |             |
| Station 1   | = MENU              |                     | ·<br>•] [1 | ~   | 0       |               |             |
| Station 2   | GREET               | greet               | v 1        | ~   | 0       |               |             |
| Station 3   | =                   |                     | •          | ~   | 0       |               |             |
| Station 4   | = PICKUP            | pickup              | <b>v</b> 1 | ~   | 0       |               |             |
| Station 5   | = MENU              | menu                | <b>v</b> 2 | ~   | 0       |               |             |
| Station 6   | GREET               | greet               | <b>v</b> 2 | ~   | 0       |               |             |
| Station 7   | = [                 |                     | -          | ~   | 0       |               |             |
| Station 8   | =                   |                     | •          | ~   | 0       |               |             |
| - Multi Sta | tions               |                     |            |     |         |               |             |
|             | Name                | Event Type          | Lane       |     |         |               |             |
| Multi 1=    | TOTAL               | total               |            | ~   |         |               |             |
| Multi 2=    |                     |                     |            | ~   |         |               |             |
| Multi 3=    |                     |                     |            | ~   |         |               |             |
| Multi 4=    |                     |                     |            | ~   |         |               |             |
|             |                     |                     |            |     |         |               |             |
|             |                     |                     |            |     |         |               | Cancel Save |

| Events        | Configure event identification and recording                                                                                                    |
|---------------|----------------------------------------------------------------------------------------------------|
| Station Name  | Input a name for each station sensor in the timer reports for the events at each station                                                                                    |
| Event Type    | Select an event type for the station sensor                                                                                                    |
| Lane          | Select which lane the station sensor is in                                                                                                    |
| Delay         | Set a delay in seconds before determining if a vehicle is present or not – Default: 0                                                                                       |
| Multi Station | Enter a name for a Multi-Station group – for example Total for the time it takes between greet and order pick up. Multi-Station groups are set up on the Multi Station tab. |

For a single lane, or two completely separate lanes, enter all stations for each lane in the order that they are encountered by a vehicle. For merging lanes, input the Menu and Greet stations as lane 1 and 2 and from the merge point on, enter stations as lane 1 (see image above). The actions at stations which define the Multi Station groups for each lane, or define the multiple points of entry and point of exit in the case of a merge lane, are set up on the Multi Station tab, after the Multi Stations are defined on this page.

# 3.4 Configuring Multi-Station Event Tracking

|                    | HII ®         | Ir       | nsight           | TRAC                                                  | <b>C</b> <sup>TM</sup> | Insight Admin | Log Out     |
|--------------------|---------------|----------|------------------|-------------------------------------------------------|------------------------|---------------|-------------|
|                    |               |          |                  |                                                       |                        |               | Log Out     |
| Insight Home Conf  | iguration Da  | ashboa   | ard Admin        |                                                       |                        |               |             |
| Day Parts Drive Th | nru Events    | Multi    | Station Shifts   | Hours Targets                                         |                        |               |             |
|                    | tion name fro | f cars   | that may be simu | ose an action at one phy<br>litaneously inside the mu |                        |               |             |
| Multi Station Even | <u></u>       | V        |                  |                                                       |                        |               |             |
| Max Cars 7         |               | anes     |                  |                                                       |                        |               |             |
| Physical Stations  | s Begin       |          | End              |                                                       |                        |               |             |
| 1 MENU             | Arrive        | ×        | <b></b>          |                                                       |                        |               |             |
| 1 GREET            |               | ¥        | · · · ·          |                                                       |                        |               |             |
|                    |               | ~        | <b>v</b>         |                                                       |                        |               |             |
| 1 PICKUP           |               | ~        | Depart 🗸         |                                                       |                        |               |             |
| 2 MENU             | Arrive        | ~        | v                |                                                       |                        |               |             |
| 2 GREET            |               | V        |                  |                                                       |                        |               |             |
|                    |               | V        |                  |                                                       |                        |               |             |
|                    |               | <b>v</b> |                  |                                                       |                        |               |             |
|                    |               |          |                  |                                                       |                        |               | Cancel Save |

| Multi Station     | Set up multi-station events                                                                                                    |
|-------------------|----------------------------------------------------------------------------------------------------|
| Event             | Name of the multi station event                                                                                                    |
| Max Cars          | Maximum number of vehicles allowed in the lane at any one time                                                                                                    |
| Physical Stations | Select which stations mark the start and end for the multi-station event. For example – Total time begins with Arrive at the first loop and ends with the Depart from the last loop. |

#### 3.5 Configuring Store Shifts

| DELPHI Ins                              | ight <b>TRACK</b> ™                  | Insight Admin  | Log Out Help |
|-----------------------------------------|--------------------------------------|----------------|--------------|
| sight Home Configuration Dashboard      | admin                                |                |              |
| ay Parts Drive Thru Events Multi Statio |                                      |                |              |
| - Week Day<br>Day Sunday                | Store Hours: 00:00 - 00:00 Copy      | To All Days    |              |
| Shifts<br>Start Time (HH:mm)            | End Time (HH:mm)                     |                |              |
| Shift 1 00:00                           |                                      |                |              |
| Shift 3                                 | Insight Appliance Time: 11/03/2014 ( | 09-41 GMT-0800 |              |
|                                         |                                      |                | Cancel Save  |
|                                         |                                      |                | Cuncer Save  |

| Shifts           | Set up timing for crew shifts                                                                         |
|------------------|----------------------------------------------------------------------------------------------------|
| Week Day         | Day of week that you are setting the shift times for                                                  |
| Copy to All Days | Copy these shift times to all days of the week.                                                       |
| Shift            | Time the shift starts in 24 hour time. Prior shift automatically ends at the start of the next shift. |

The first shift must begin with the store opening time. The last shift will end with store closing time.

#### 3.6 Configuring Store Hours

| DISPLAY        | SYSTEMS            |                                                   | Insight Admin             | Log Out Help |  |
|----------------|--------------------|---------------------------------------------------|---------------------------|--------------|--|
| Insight Home   | Configuration Dash | ooard Admin                                       |                           |              |  |
| Day Parts Driv | e Thru Events Mu   | Iti Station Shifts Hours Targets                  |                           |              |  |
| - Store Hours  | ;                  |                                                   |                           | T            |  |
|                | Start Time (HH:mm) | End Time (HH:mm)                                  |                           |              |  |
| Sunday         | 00:00              | 00:00                                             |                           |              |  |
| Monday         | 00:00              | 00:00                                             |                           |              |  |
| Tuesday        | 00:00              | 00:00                                             |                           |              |  |
| Wednesday      | 00:00              | 00:00                                             |                           |              |  |
| Thursday       | 00:00              | 00:00                                             |                           |              |  |
| Friday         | 00:00              | 00:00                                             |                           |              |  |
| Saturday       | 00:00              | 00:00                                             |                           |              |  |
|                |                    | Insight Appliance Time: 11/03/2014 09:41 GMT-0800 |                           |              |  |
| Fiscal Caler   | ndar               |                                                   |                           | 1            |  |
| First Day of   | Week Sunday        | First Month of Year January      Busines          | s Day Begin (HH:mm) 00:00 |              |  |
|                |                    |                                                   | Cancel Save               |              |  |

| Hours               | Set store hours of operation                                               |
|---------------------|----------------------------------------------------------------------------|
| Store Hours         | Start time, end time in 24 hour time (noon = 12:00, 11:30 pm = 23:30,      |
|                     | midnight = 00:00) or "Closed"                                              |
| First Day of Week   | Day of the week to start weekly reporting on. (Typically Sunday or Monday) |
| First Month of Year | Month of year to begin annual reporting on (Typically January)             |
| Business Day Begin  | The 24 hour time at which the store's fiscal day begins.                   |

Store hours must be contained within a single business day (must begin at or after the defined business day begin time and must not extend past business day begin time for the next day).

#### 3.7 Setting Drive Thru Performance Targets

| DELPHI° Insight TRACK™                                                        |                        |              |
|-------------------------------------------------------------------------------|------------------------|--------------|
| DISPLAT / STRIERS                                                             | Insight Admin          | Log Out Help |
| Insight Home Configuration Dashboard Admin                                    |                        |              |
| Day Parts Drive Thru Events Multi Station Shifts Hours Targets                |                        |              |
| Event and Time Period<br>Event 1 MENU  Day Sunday  Day Part 1 Copy to All Day | Parts Copy to All Days | Copy to All  |
| Target Times for Event and Period         A <= 30                             |                        |              |
|                                                                               |                        | Cancel Save  |

| Targets               | Set speed-of-service performance targets                                       |
|-----------------------|--------------------------------------------------------------------------------|
| Event                 | The event that you are setting the targets for                                 |
| Day                   | The day of the week you are setting the targets for                            |
| Day Part              | The specific day part that you are setting the targets for, for this event and |
|                       | day                                                                            |
| Copy to All Day Parts | Copy the target settings for this event to all day parts on this day           |
| Copy to All Days      | Copy the target settings for this event and day part to all days of the week   |
| Copy to All           | Copy the target settings for this event to all days and day parts.             |
| Target Times          | Set the time in seconds for each performance grade range                       |

# 4 Global Settings and Reporting

There are additional global settings that are shared by a number of the Insight applications. These settings can be found by accessing the Insight CONNECT application. This can be access from the Insight application launcher.

#### 4.1 Configuring the In-Store Dashboard and Focus Feature

| PELPHI <sup>®</sup> Insight C                     |                |               | Insight Admin                        | Log Out He     |
|---------------------------------------------------|----------------|---------------|--------------------------------------|----------------|
| It Home Reports Admin                             |                |               |                                      |                |
| ral Application Management Manifest Schedule User | Management     |               |                                      |                |
| eneral Settings                                   |                |               |                                      |                |
| Timer                                             |                | Local Setting | 5                                    |                |
| Timer Host IP Address 192.168.15.13               |                | Locale        | English (United States)              |                |
| Lag Seconds for Timer Event Display               |                | Time Zone     | America/Los_Angeles                  |                |
| Seconds between events before timeout 720         |                |               |                                      |                |
|                                                   |                |               |                                      |                |
| Time Trend Graph                                  | Performance G  | raph Targets  |                                      |                |
| Grade Target Colors                               |                | Grade Target  | t Colors Sales per Hour (\$) Average | ge Ticket (\$) |
| A Green                                           | Grade A Target | Green         | n 🔹 > 200 > (                        | 8              |
| B Blue                                            | Grade B Target | Orang         | ge 💌 <= (200 <= (                    | 8              |
| C Yellow                                          | Grade C Target | Red           | <= 150 <=                            | 4              |
| D Orange 🔻                                        |                | Indu          |                                      | ·)             |
| F Red T                                           | Overview Pane  | •             |                                      |                |
| Number of Bars in Performance Graph 30            | Disable stat   |               | Focus                                |                |
|                                                   | Display time   | es in seconds | Enable                               |                |
| Other Dashboard Settings                          |                |               | Use Display Period Cars Goal         | %              |
| Default Display Mode Performance Averages         |                |               | O Use Performance Graph Cars         | Goal %         |
|                                                   |                |               | Focus Events                         |                |
|                                                   |                |               | greet                                | *              |
|                                                   |                |               | cashier<br>pickup                    |                |
|                                                   |                |               | wait                                 | -              |
|                                                   |                |               |                                      |                |
|                                                   |                |               |                                      |                |

| General Application Mgmt |                                                                            |
|--------------------------|----------------------------------------------------------------------------|
| Timer Host IP Address    | Set the local IP address for the store's timer module                      |
| Lag Seconds              | Set the time to delay between displaying timer events – default: 0         |
| Timeout Seconds          | Set the number of seconds between events to indicate a time out            |
| Time Trend Graph         | Select the color on the dashboard display to correspond to a particular    |
|                          | performance grade                                                          |
| Number of Bars           | The number of past vehicle performance data to display                     |
| Performance Graph        | Set the dashboard display performance thermometer colors and the           |
|                          | performance level they represent for sales and average ticket amount       |
| Disable Status           | Turn off the status messages (ex. System status) on the dashboard          |
| Times in seconds         | Display time in seconds instead of minutes and seconds (default)           |
| Focus Feature            | Display which area of the drive thru operation the store crew should focus |
|                          | on most (replaces Overview pane).                                          |

Confidential Document: Do not copy or distribute without written permission from Delphi Display Systems, Inc. Copyright © 2014. [Unpublished Work]. All rights reserved.

| Display Period Goal | Signal Focus Alerts based on the average performance for the currently selected day part or shift time period.                        |
|---------------------|----------------------------------------------------------------------------------------------------|
| Performance Goal    | Signal Focus Alerts based on the average of the number of cars shown in the performance graph.                                        |
| Focus Events        | Select which events to focus on. (Events are configured on the TRACK Events tab). If no events are selected, all events are included. |

#### 4.2 Reporting

| DELPHI<br>DISPLAY SYSTEMS                                                                                                    | nsight <b>CC</b>                         | DNNECT™                                                                     | Insight Admin                  | Log Out Help       |
|----------------------------------------------------------------------------------------------------|------------------------------------------|-----------------------------------------------------------------------------|--------------------------------|--------------------|
| Insight Home Reports Admin                                                                                                    |                                          |                                                                             |                                |                    |
| <ul> <li>Reports</li> <li>(DP)ABC Order Detail</li> <li>(DP)Cars With No Orders</li> <li>(DP)Cars and Orders Sum</li> <li>(DP)D's And F's Order Detail</li> <li>(DP)Daily Drive Thru Stats</li> <li>(DP)Daily Drive Thru Stats</li> <li>(DP)Order Confirmation Error</li> <li>(DP)Timeout Statistics</li> <li>(DP)Timeout Trending</li> <li>(DP)Upsell Effectiveness</li> </ul> | 0                                        |                                                                             |                                |                    |
| ABC Line Performance                                                                                                    |                                          | Cars with No Ord                                                            | ers                            |                    |
| ABC Line Performance Usi                                                                                                    |                                          | FS Tec Show                                                                 |                                |                    |
| ABC Order Detail                                                                                                    | Appliance: 1<br>Start Date: 11/3/1-      | 4                                                                           | Date of Printing:<br>End Date: | 11/3/14<br>11/3/14 |
|                                                                                                    |                                          |                                                                             |                                | 11/3/14            |
| Cars With No Orders                                                                                                    | Date                                     | Davpart                                                                     | Vehicles                       | 11/5/14            |
| Cars With No Orders<br>Cars and Orders Summary                                                                                                    | Date<br>11/3/14                          | <b>Davpart</b><br>12:00:00 AM - 6:00:00 AM                                  | Vehicles<br>1                  | 11/3/14            |
|                                                                                                    |                                          |                                                                             |                                | 11.5/14            |
| Cars and Orders Summary                                                                                                    | 11/3/14                                  | 12:00:00 AM - 6:00:00 AM<br>10:00:00 PM - 12:00:00 AM                       | 1                              |                    |
| Cars and Orders Summary<br>D's And F's Order Detail                                                                                                    | 11/3/14<br>11/3/14                       | 12:00:00 AM - 6:00:00 AM<br>10:00:00 PM - 12:00:00 AM                       | 1                              | 11014              |
| Cars and Orders Summary<br>D's And F's Order Detail<br>Daily Drive Thru Statistics                                                                                                    | 11/3/14<br>11/3/14<br>Total cars with no | 12:00:00 AM - 6:00:00 AM<br>10:00:00 PM - 12:00:00 AM                       | 1                              | 11014              |
| Cars and Orders Summary<br>D's And F's Order Detail<br>Daily Drive Thru Statistics<br>Daypart Shift Drive-Thru R                                                                                                    | 11/3/14<br>11/3/14<br>Total cars with no | 12:00:00 AM - 6:00:00 AM<br>10:00:00 PM - 12:00:00 AM<br>orders on 11/3/14: | 1<br>1<br>2                    | 11014              |
| Cars and Orders Summary<br>D's And F's Order Detail<br>Daily Drive Thru Statistics<br>Daypart Shift Drive-Thru R<br>Order Confirmation Error                                                                                                    | 11/3/14<br>11/3/14<br>Total cars with no | 12:00:00 AM - 6:00:00 AM<br>10:00:00 PM - 12:00:00 AM<br>orders on 11/3/14: | 1<br>1<br>2                    | 11014              |
| Cars and Orders Summary<br>D's And F's Order Detail<br>Daily Drive Thru Statistics<br>Daypart Shift Drive-Thru R<br>Order Confirmation Error<br>Speed of Service - Trending                                                                                                    | 11/3/14<br>11/3/14<br>Total cars with no | 12:00:00 AM - 6:00:00 AM<br>10:00:00 PM - 12:00:00 AM<br>orders on 11/3/14: | 1<br>1<br>2                    | 11014              |
| Cars and Orders Summary<br>D's And F's Order Detail<br>Daily Drive Thru Statistics<br>Daypart Shift Drive-Thru R<br>Order Confirmation Error<br>Speed of Service - Trending<br>System Health Status                                                                                                    | 11/3/14<br>11/3/14<br>Total cars with no | 12:00:00 AM - 6:00:00 AM<br>10:00:00 PM - 12:00:00 AM<br>orders on 11/3/14: | 1<br>1<br>2                    | 11014              |
| Cars and Orders Summary<br>D's And F's Order Detail<br>Daily Drive Thru Statistics<br>Daypart Shift Drive-Thru R<br>Order Confirmation Error<br>Speed of Service - Trending<br>System Health Status<br>Target Times Exceeded                                                                                                    | 11/3/14<br>11/3/14<br>Total cars with no | 12:00:00 AM - 6:00:00 AM<br>10:00:00 PM - 12:00:00 AM<br>orders on 11/3/14: | 1<br>1<br>2                    |                    |
| Cars and Orders Summary<br>D's And F's Order Detail<br>Daily Drive Thru Statistics<br>Daypart Shift Drive-Thru R<br>Order Confirmation Error<br>Speed of Service - Trending<br>System Health Status<br>Target Times Exceeded<br>Timeout Statistics                                                                                                    | 11/3/14<br>11/3/14<br>Total cars with no | 12:00:00 AM - 6:00:00 AM<br>10:00:00 PM - 12:00:00 AM<br>orders on 11/3/14: | 1<br>1<br>2                    | 11014              |

There are a large number of reports that come pre-configured with the Insight TRACK solution. Reports are accessed via the Reports tab in the Insight CONNECT application. To request additional report designs, please contact your Delphi Display Systems sales representative or dealer.

# 5 Revision History

| Date       | Description | Version | Author       |
|------------|-------------|---------|--------------|
| 10/31/2014 | First Draft | 1.0     | M. DiCamillo |
| 11/19/2014 | Revisions   | 1.1     | E. Strnod    |
|            |             |         |              |
|            |             |         |              |